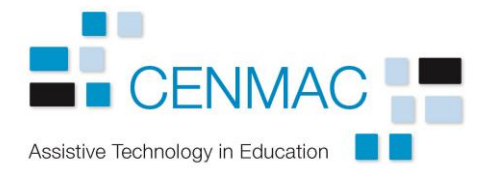

## **Dragon Professional 15: Correcting and Training**

When Dragon fails to recognise a word or phrase, it is important to make the correction in Dragon. Just changing the text in your document using the keyboard will not help improve the accuracy of the speech recognition. As well as correcting the recognition error you can use the "Train" tools in Dragon to teach the program to better recognise the word or phrase.

## **Making corrections**

When Dragon enters an incorrect word or phrase, use the command "Correct *<text>*".

- 1. Say "Correct program". The word *program* is selected and the correction menu opens.
- 2. If the word you require is listed, say "Choose <*number*>", in this case "Choose 1". The correction is made.

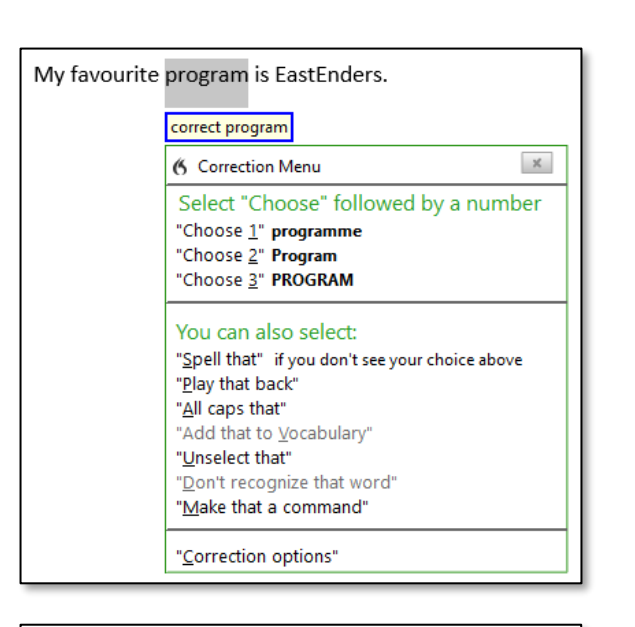

- 3. If the word you require is not shown, try saying it again. In this case, just say "shopping".
- 4. Dragon will insert the new word into the text. If this is the required word, carry on with your dictation. If it is not the required word, say "Undo that" and "Correct that".

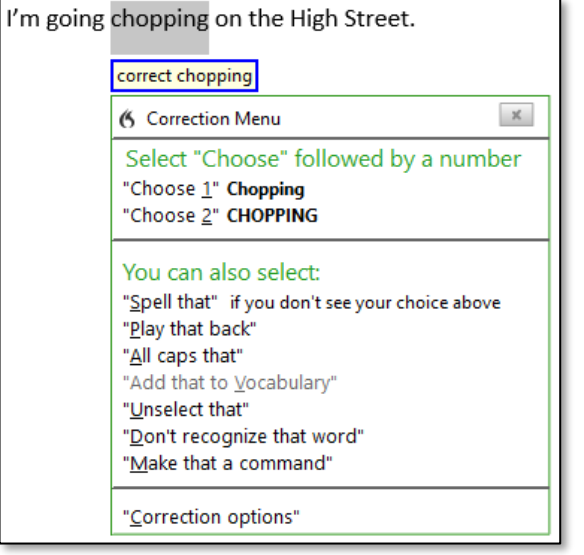

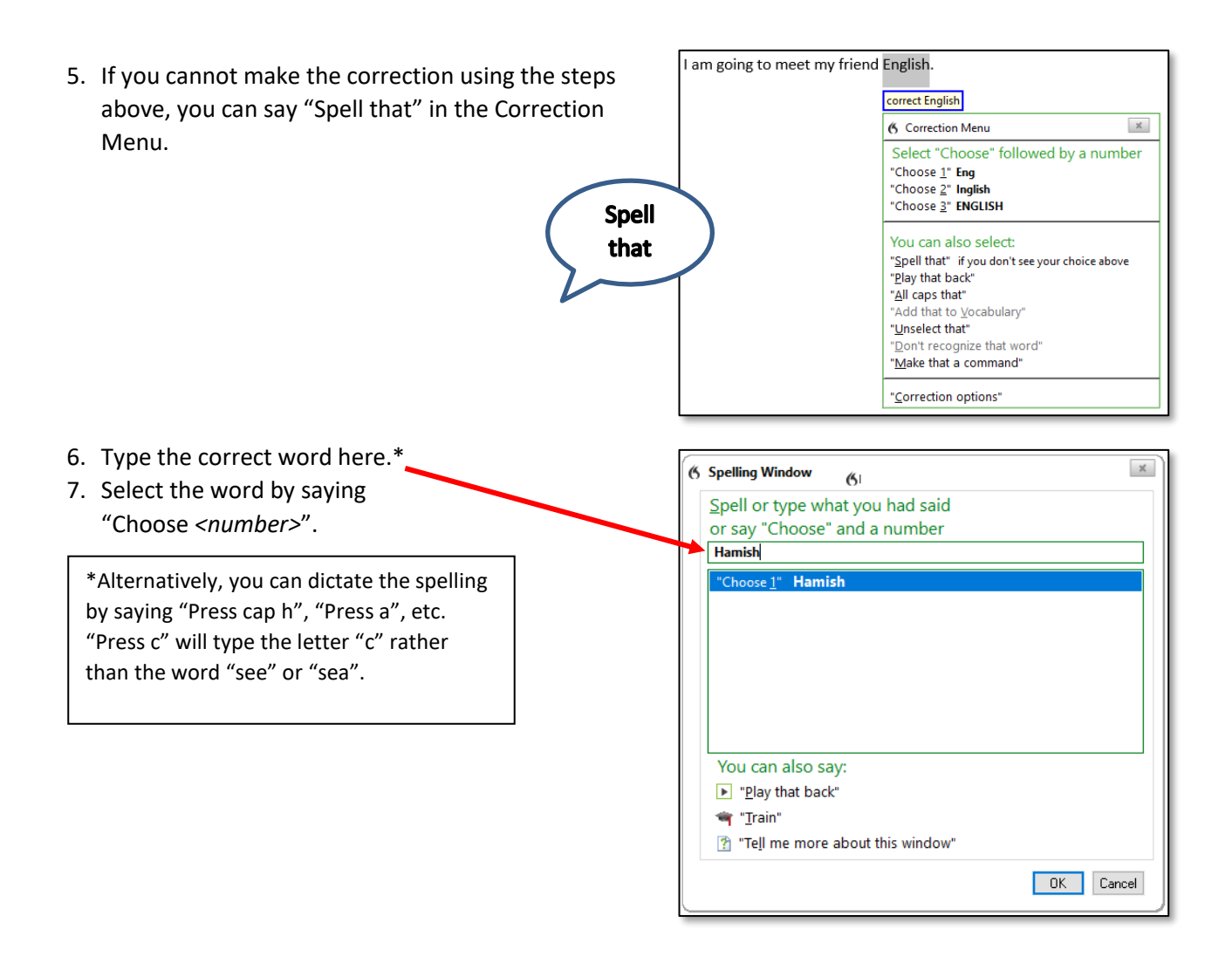

## **Training Dragon to recognise a word or phrase**

Making corrections using the above steps will help Dragon adapt to your voice and improve its recognition. Using the Train tool will help to get even better results.

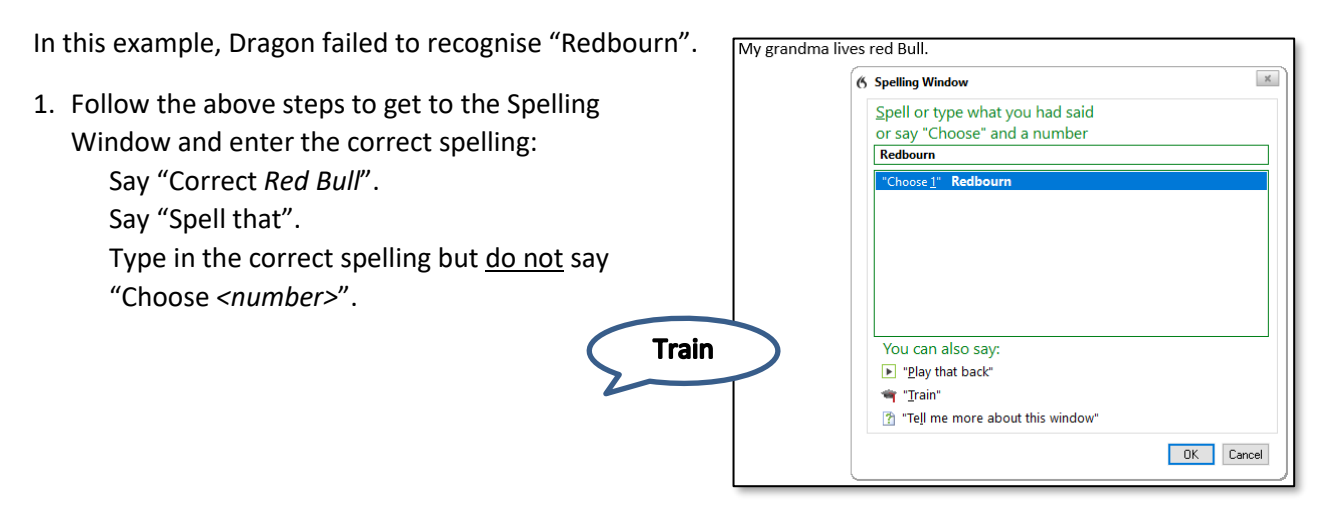

2. Say "Train".

The Train Words window opens

- 3. Click on the "Train" button and say the word.
- 4. Once it has recorded, click on the "Save" button.

The word is inserted into the document and Dragon has a better chance of recognising it.

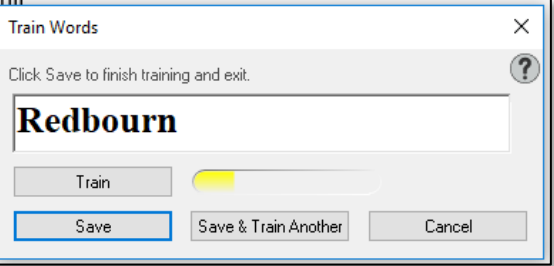